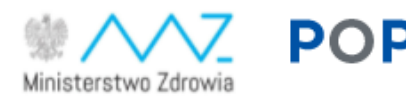

**POPI** Platforma Obsługi

# Podręcznik użytkownika Platformy Obsługi Projektów Inwestycyjnych (POPI)

### <span id="page-1-0"></span>Skrócona instrukcja obsługi POPI

### **Dostęp do Platformy**

- Do zalogowania się na POPI musisz posiadać profil zaufany dowiedz się więcej [tutaj.](#page-5-0)
- Do podpisania wniosku, umowy, rozliczenia itd. na POPI musisz posiadać podpis kwalifikowany – dowiedz się więcej [tutaj.](#page-5-0)

### **Pomoc**

- Żeby uzyskać pomoc, kliknij kafelek [Kontakt](https://e-inwestycje.mz.gov.pl/kontakt-i-pomoc/) na stronie głównej lub sprawdź informacje w regulaminie naboru.
- Regulamin POPI znajduje się na stronie https://e-inwestycje.mz.gov.pl/regulamin/

### **Jak złożyć nowy wniosek**

- Przejdź do strony [Nabory](https://e-inwestycje.mz.gov.pl/dostepne-konkursy/)
- Kliknij przycisk *Ogłoszenie* i zapoznaj się z nim, żeby wiedzieć jakie są zasady składania wniosków w danym naborze
- Kliknij przycisk *Złóż wniosek*
- Przejdź przez 3 ekrany, które są 3 krokami procesu:
	- o (1) *[Wypełnianie wniosku](#page-15-0)*
	- o (2) *[Dodawanie załączników](#page-18-0)*
	- o (3) *[Składanie podpis](#page-19-0)*u
- Jeśli chcesz udostępnić wniosek innym osobom, podaj ich PESEL w formularzu wniosku. Zadbaj o ich zgodę na przekazanie numerów PESEL do POPI.
- Jeśli masz problem z dodaniem załącznika, sprawdź sekcję [Dodawanie załączników](#page-18-0) w tym podręczniku.
- Podpisz wniosek, podpisem kwalifikowanym. Jeśli masz problemy, sprawdź sekcję [Składanie](#page-20-0)  [podpisu.](#page-20-0)
- Złóż wniosek
- Otrzymasz informacje o
	- o złożeniu wniosku
	- o postępach procesu oceny

### **Jak wrócić do wniosku w wersji roboczej albo do złożonych wcześniej wniosków**

• Przejdź do strony [Moje wnioski](https://e-inwestycje.mz.gov.pl/mojewnioski/)

## <span id="page-2-0"></span>Spis treści

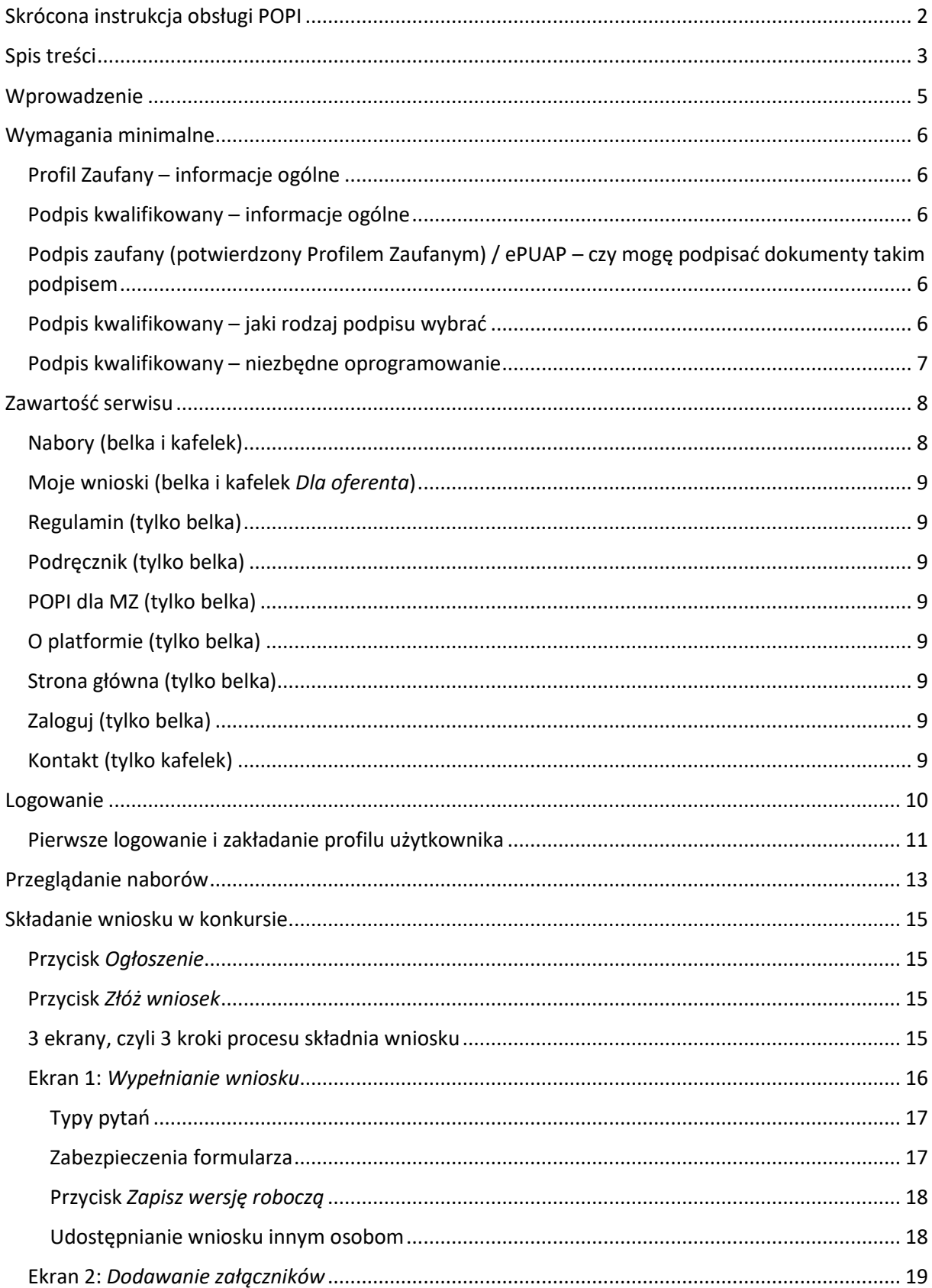

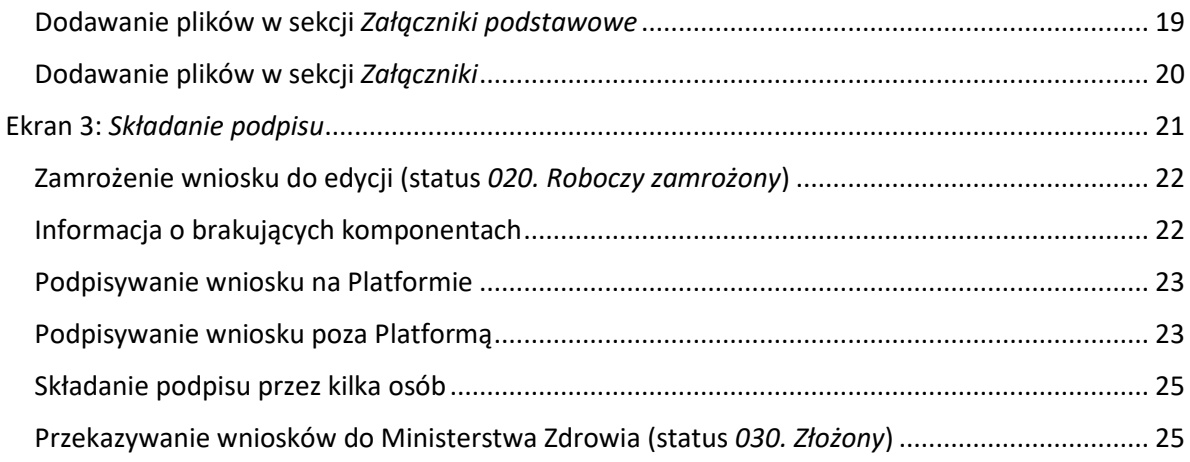

### <span id="page-4-0"></span>Wprowadzenie

Platforma Obsługi Projektów Inwestycyjnych (POPI) została przygotowana w celu usprawnienia procesu wymiany informacji między Ministerstwem Zdrowia i przedstawicielami placówek systemu ochrony zdrowia, którzy ubiegają się o dofinansowanie inwestycji w swoich placówkach.

Za pomocą POPI można składać wnioski w naborach, składać wyjaśnienia i uzupełnienia, podpisywać umowy oraz składać rozliczenia zgodnie z wymogami określonymi w dokumentach poszczególnych naborów.

Platforma dostępna jest pod adrese[m https://e-inwestycje.mz.gov.pl](https://e-inwestycje.mz.gov.pl/)

### <span id="page-5-1"></span>Wymagania minimalne

Serwis jest zoptymalizowany pod kątem komputerów z systemem Windows. Obsługiwane przeglądarki to:

- Google Chrome (zalecana)
- Microsoft Edge

Zalecamy korzystanie z najnowszych wersji tych przeglądarek.

**UWAGA: Do zalogowania się na POPI wymagane jest posiadanie profilu zaufanego.**

**UWAGA: Do podpisywania i składania wniosków na POPI wymagane jest posiadanie podpisu kwalifikowanego. Nie można podpisać dokumentów profilem zaufanym.**

### <span id="page-5-0"></span>Profil Zaufany – informacje ogólne

Informacje na temat Profilu Zaufanego (w tym informacje jak go założyć) znajdziesz na stronie: [https://www.gov.pl/web/gov/zaloz-profil-zaufany.](https://www.gov.pl/web/gov/zaloz-profil-zaufany)

### <span id="page-5-2"></span>Podpis kwalifikowany – informacje ogólne

Informacje na temat podpisu kwalifikowanego znajdziesz na stronie: [https://www.biznes.gov.pl/pl/firma/sprawy-urzedowe/chce-zalatwic-sprawe-przez-internet/podpis](https://www.biznes.gov.pl/pl/firma/sprawy-urzedowe/chce-zalatwic-sprawe-przez-internet/podpis-kwalifikowany)[kwalifikowany](https://www.biznes.gov.pl/pl/firma/sprawy-urzedowe/chce-zalatwic-sprawe-przez-internet/podpis-kwalifikowany)

### <span id="page-5-3"></span>Podpis zaufany (potwierdzony Profilem Zaufanym) / ePUAP – czy mogę podpisać dokumenty takim podpisem

Nie. Skorzystanie z podpisu zaufanego, który jest potwierdzany Profilem Zaufanym nie jest możliwe w przypadku wymiany dokumentów za pośrednictwem POPI.

Informacje na ten temat znajdziesz w Art. 78(1) – DZIAŁ III Forma czynności prawnych – Kodeks Cywilny

• Ustawa z dnia 23 kwietnia 1964 r. - Kodeks cywilny (z późniejszymi zmianami): <https://isap.sejm.gov.pl/isap.nsf/DocDetails.xsp?id=WDU19640160093>

### <span id="page-5-4"></span>Podpis kwalifikowany – jaki rodzaj podpisu wybrać

Złożenie dokumentów (wniosku, wyjaśnień, podpisanej umowy, rozliczenia) wymaga opatrzenia ich podpisem kwalifikowanym. Jest on wykorzystywany na każdym etapie obsługi sprawy, dlatego decydując się na zakup odpowiedniego rozwiązania rozważ, która z opcji dostępnych na rynku będzie lepsza:

- podpis jednorazowy (który potencjalnie trzeba będzie wykupić wielokrotnie)
- podpis z długim czasem ważności certyfikatu (np. rok, dwa lub trzy lata)

Na rynku dostępne są dwa rodzaje podpisów

- podpisy wykorzystujące fizyczny nośnik do podpisywania dokumentów elektronicznych
- podpisy, które korzystają z innych rozwiązań (np. podpis mobilny, podpis w chmurze).

POPI w obecnym kształcie współpracuje przede wszystkim z podpisami kwalifikowanymi wykorzystującymi nośnik fizyczny. Dodatkowe informacje na ten temat znajdziesz w sekcji Podpis kwalifikowany – niezbędne oprogramowanie oraz [Podpisywanie wniosku na Platformie.](#page-24-0)

W szczególnych przypadkach podpisywania dokumentów z wykorzystaniem nośnika fizycznego konieczne może być pobranie dokumentu oraz podpisanie go lokalnie. W takich sytuacjach też trzeba skorzystać z podpisu kwalifikowanego. W takiej sytuacji należy postąpić zgodnie z informacjami zawartymi w sekcji [Podpisywanie wniosku poza Platformą](#page-21-2).

W przypadku posiadania podpisu kwalifikowanego, który zakłada pobranie dokumentu elektronicznego, podpisanie i ponowne załadowanie dokumentu (np. podpis mobilny, podpis w chmurze) należy postąpić zgodnie z informacjami w sekcji [Podpisywanie wniosku poza Platformą](#page-21-2).

### <span id="page-6-0"></span>Podpis kwalifikowany – niezbędne oprogramowanie

Jeśli rozpocząłeś wypełnianie Formularza Ofertowego, ale zorientowałeś się, że potrzebujesz oprogramowania dodatkowego, zapisz wniosek [w wersji roboczej](#page-15-0) i wykonaj czynności instalacyjne. Będziesz mógł wrócić do wypełniania wniosku.

Do podpisania dokumentów wymagana jest instalacja:

- 1. rozszerzenia Szafir SDK w przeglądarce internetowej
- 2. aplikacji Szafir Host umożliwiającej złożenie podpisu elektronicznego
- 3. środowiska Java JRE

Powyższe można pobrać z następujących lokalizacji:

- 1. Rozszerzenie Szafir SDK:
	- dla Google Chrome: [KLIKNIJ TUTAJ](https://chrome.google.com/webstore/detail/podpis-elektroniczny-szaf/gjalhnomhafafofonpdihihjnbafkipc/) lub wyszukaj *Szafir SDK Web* w Chrome web store
	- dla Edge (rozszerzenie z repozytorium Chrome Web Store może wymagać zgody na instalację z tego źródła)[: KLIKNIJ TUTAJ](https://chrome.google.com/webstore/detail/podpis-elektroniczny-szaf/gjalhnomhafafofonpdihihjnbafkipc/) lub wyszukaj *Szafir SDK Web* w Chrome web store
- 2. Instalator Szafir Host: [KLIKNIJ TUTAJ](http://www.elektronicznypodpis.pl/gfx/elektronicznypodpis/pl/defaultstronaopisowa/146/1/1/szafirhost.msi) (jeśli link nie działa, skopiuj następujący adres: http://www.elektronicznypodpis.pl/gfx/elektronicznypodpis/pl/defaultstronaopisowa/146/1 /1/szafirhost.msi)
- 3. Środowisko Java JRE: [KLIKNIJ TUTAJ](https://www.java.com/download/) (jeśli link nie działa, skopiuj następujący adres: https://www.java.com/pl/download/)

Po zainstalowaniu wszystkich 3 komponentów należy zrestartować komputer.

Jeśli zapisałeś wersję roboczą sprawy i chcesz teraz do niej wrócić, zaloguj się na POPI, przejdź do strony [Dla oferenta](https://e-inwestycje.mz.gov.pl/mojewnioski/) i odszukaj swoją sprawę.

### <span id="page-7-0"></span>Zawartość serwisu

Platforma pozwala wszystkim (zalogowanym i niezalogowanym) użytkownikom zapoznać się z:

- [Listą naborów](https://e-inwestycje.mz.gov.pl/dostepne-konkursy/)
- [Regulaminem](https://e-inwestycje.mz.gov.pl/regulamin/)
- [Podręcznikiem dla oferenta](https://e-inwestycje.mz.gov.pl/podrecznik/)
- [Ogólnymi informacjami](https://e-inwestycje.mz.gov.pl/o-platformie/) o Platformie
- [Sposobem kontaktu z osobami obsługującymi Platformę po stronie Ministerstwa Zdrowia](https://e-inwestycje.mz.gov.pl/kontakt-i-pomoc/)

Po zalogowaniu możesz dodatkowo:

- złożyć wniosek [w naborze,](https://e-inwestycje.mz.gov.pl/dostepne-konkursy/) o ile w danym naborze przyjmowane są wnioski
- przeglądać [sprawy \(p.. wnioski, umowy\)](https://e-inwestycje.mz.gov.pl/mojewnioski/), które zostały wcześniej zainicjowane złożeniem wniosku

Dostęp do wymienionych powyżej sekcji Platformy jest możliwy przez (1) belkę u góry strony oraz przez (2) kafelki na środku strony.

Strona główna wygląda jak na ilustracji poniżej.

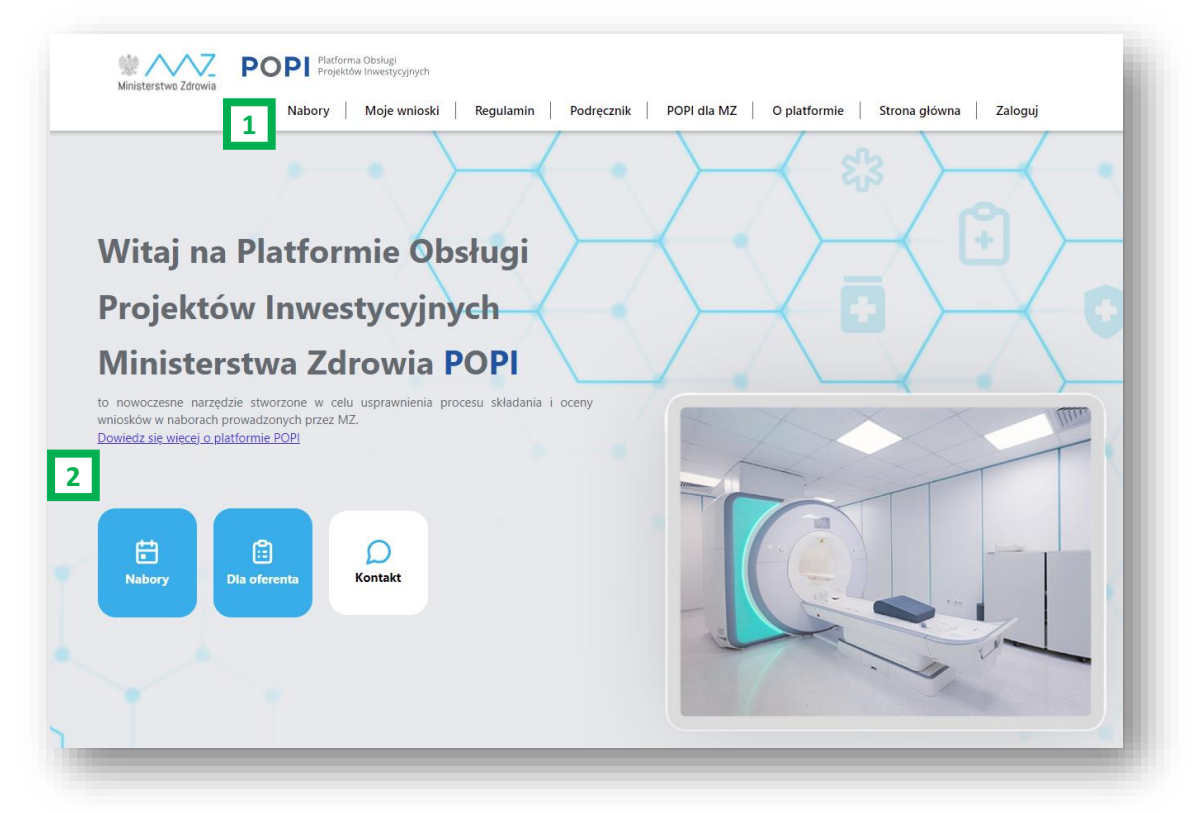

### <span id="page-7-1"></span>Nabory (belka i kafelek)

Na stronie [Nabory](https://e-inwestycje.mz.gov.pl/dostepne-konkursy/) znajduje się lista naborów zorganizowanych przez Ministerstwo Zdrowia. Możesz na niej sprawdzić listę otwartych naborów, w których w danym momencie zbierane są wnioski. Na tej stronie dostępna jest też lista naborów zorganizowanych wcześniej.

### <span id="page-8-0"></span>Moje wnioski (belka i kafelek *Dla oferenta*)

Na stroni[e Moje wnioski](https://e-inwestycje.mz.gov.pl/mojewnioski/) znajduje się lista spraw, które zostały zainicjowane kliknięciem przycisku *Złóż wniosek*. Na tej stronie zobaczysz sprawy, które zainicjowałeś osobiście, ale na liście mogą znajdować się również sprawy, które zainicjowali inni użytkownicy i wskazali ciebie jako osobę uprawnioną do wglądu i wykonywania czynności w danej sprawie. Takie nadanie uprawnień odbywa się przez podanie numeru PESEL we wniosku (o ile wniosek przewiduje taką możliwość).

### <span id="page-8-1"></span>Regulamin (tylko belka)

Na stroni[e Regulamin](https://e-inwestycje.mz.gov.pl/regulamin/) znajduje się link do aktualnego tekstu zawierającego warunki świadczenia usług w ramach Platformy, informacje o prawach i obowiązkach zaangażowanych stron, informacje o ochronie danych osobowych i innych sprawach dotyczących procesu obsługi konkursów.

### <span id="page-8-2"></span>Podręcznik (tylko belka)

Na stronie [Podręcznik](https://e-inwestycje.mz.gov.pl/podrecznik/) znajduje się link do niniejszego dokumentu oraz inne materiały szkoleniowe.

### <span id="page-8-3"></span>POPI dla MZ (tylko belka)

Dostęp do tej części serwisu jest możliwy jedynie dla pracowników Ministerstwa Zdrowia

### <span id="page-8-4"></span>O platformie (tylko belka)

Na stronie [O platformie](https://e-inwestycje.mz.gov.pl/o-platformie/) znajdują się zwięzłe informacje o przedmiotowym rozwiązaniu wraz z informacjami o sposobie kontaktu w sprawach technicznych.

#### <span id="page-8-5"></span>Strona główna (tylko belka)

Ten link służy do powrotu do głównej strony POPI z dowolnego miejsca Platformy.

#### <span id="page-8-6"></span>Zaloguj (tylko belka)

Ten odnośnik przekierowuje do strony logowania profilem zaufanym. Dodatkowe informacje na temat logowania znajdziesz w sekcji [Logowanie](#page-8-8) tego dokumentu. Informacje na temat profilu zaufanego znajdziesz w sekcji Profil zaufany – [informacje ogólne](#page-5-0).

Po zalogowaniu się w miejscu napisu *Zaloguj* pojawi się twoje imię i nazwisko, zgodnie z informacjami podanymi w profilu w trakcie pierwszego logowania się.

#### <span id="page-8-7"></span>Kontakt (tylko kafelek)

<span id="page-8-8"></span>Na stroni[e Kontakt](https://e-inwestycje.mz.gov.pl/kontakt-i-pomoc/) znajdują się informacje o sposobie kontaktu z osobami obsługującymi Platformę, a także o sposobie uzyskania pomocy w sprawach merytorycznych i technicznych.

### <span id="page-9-0"></span>Logowanie

W celu zalogowania kliknij przycis[k Zaloguj](https://e-inwestycje.mz.gov.pl/SignIn?returnUrl=%2Fkontakt-i-pomoc%2F) w prawym górnym rogu.

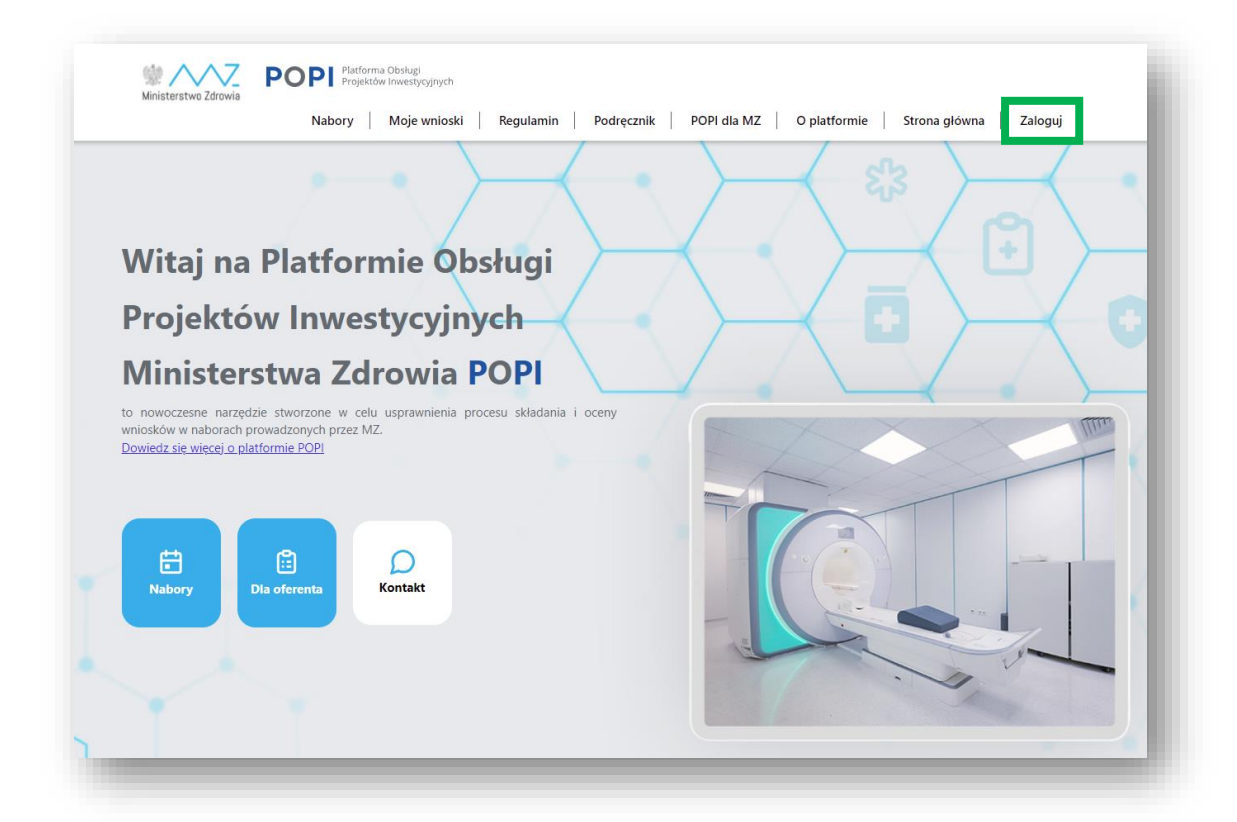

Po kliknięciu przycisku *Zaloguj* pojawi się strona jak na ilustracji poniżej. Kliknij przycisk *Zaloguj się*.

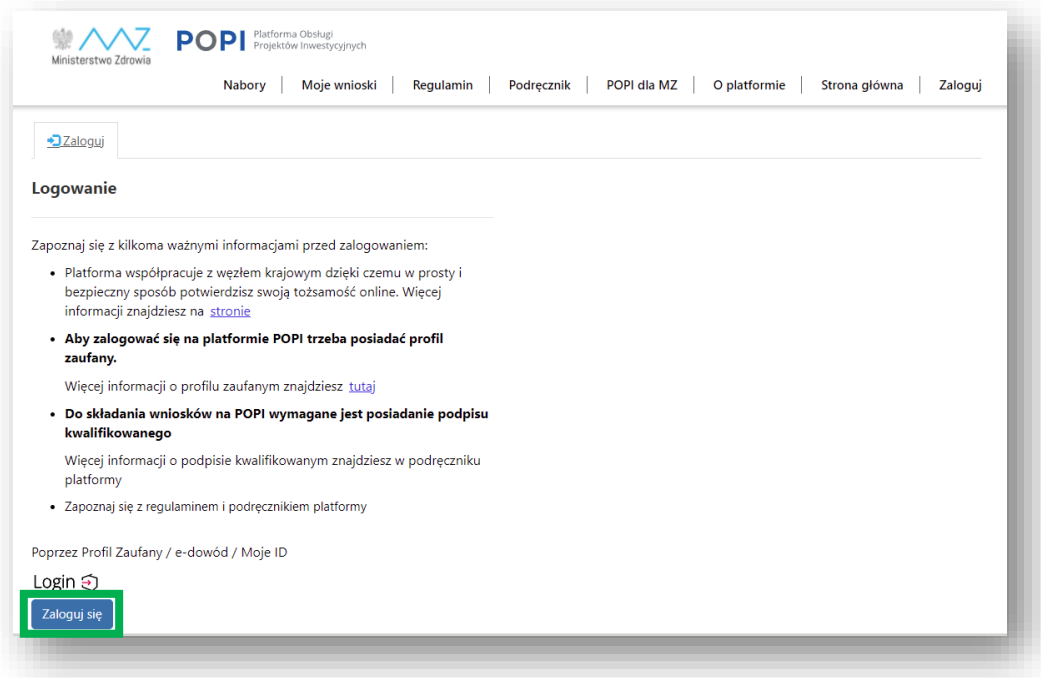

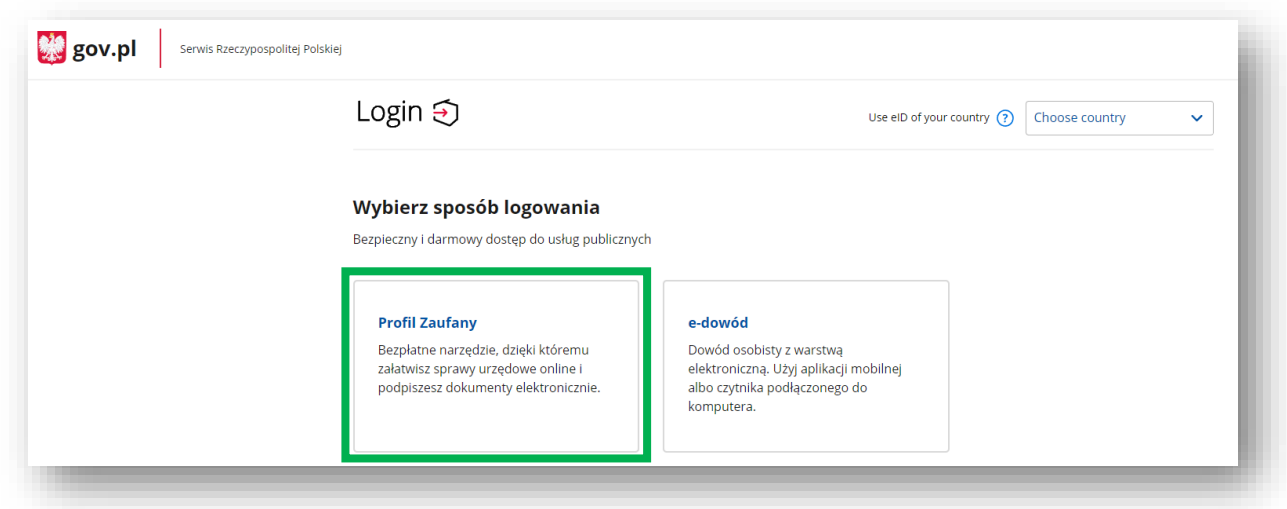

Otworzy się strona logowania login.gov.pl. Wybierz opcję logowania profilem zaufanym.

Na kolejnej stronie możesz zalogować się do profilu zaufanego za pomocą nazwy użytkownika lub adresu e-mail (1) albo za pomocą dostawcy tożsamości np. banku (2).

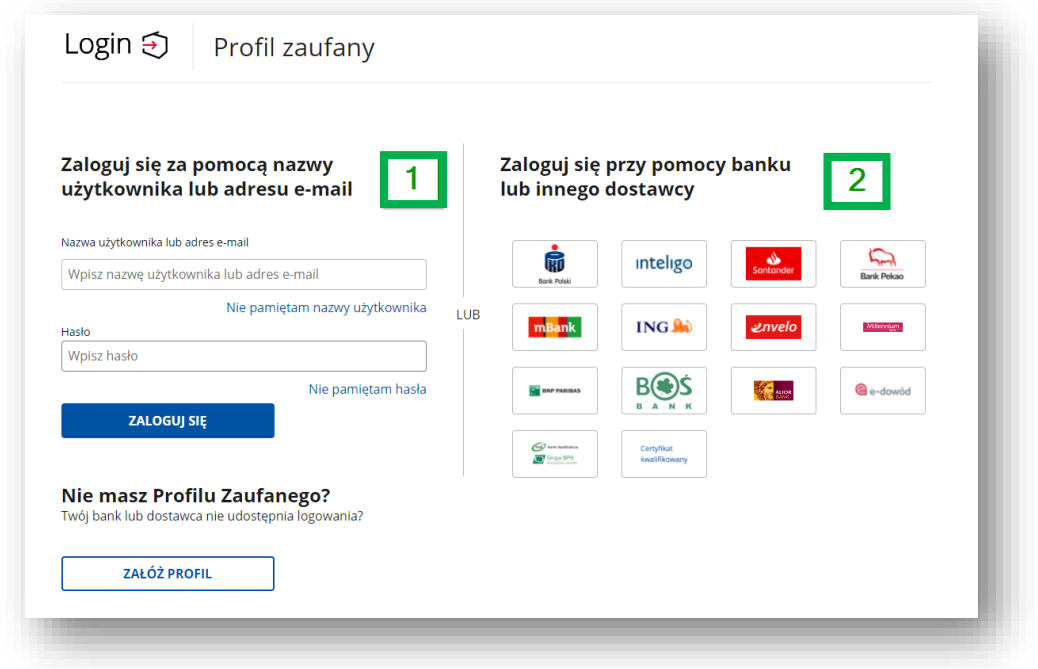

Po zalogowaniu się za pomocą profilu zaufanego zostaniesz przeniesiony ponownie do Platformy Oceny Projektów Inwestycyjnych, gdzie możesz już wykonywać czynności związane z konkursem.

### <span id="page-10-0"></span>Pierwsze logowanie i zakładanie profilu użytkownika

Gdy zalogujesz się do POPI po raz pierwszy, zostaniesz poproszony o uzupełnienie swojego profilu i akceptację regulaminu Platformy.

W profilu obowiązkowo uzupełnij adres e-mail oraz imię i nazwisko.

Podanie adresu email pozwoli ci otrzymywać powiadomienia z Platformy. Powiadomienia zawierają informacje o postępach procedury konkursowej oraz ważne informacje o czynnościach, które należy podjąć w związku nią.

Uzupełnienie profilu składa się z dwóch kroków, które przedstawiono poniżej.

**Krok 1**: Potwierdzenie zapoznania się z regulaminem oraz adres e-mail. Wybierz *TAK* (1), wprowadź adres email (2), kliknij *Zarejestruj* (3), żeby przejść dalej.

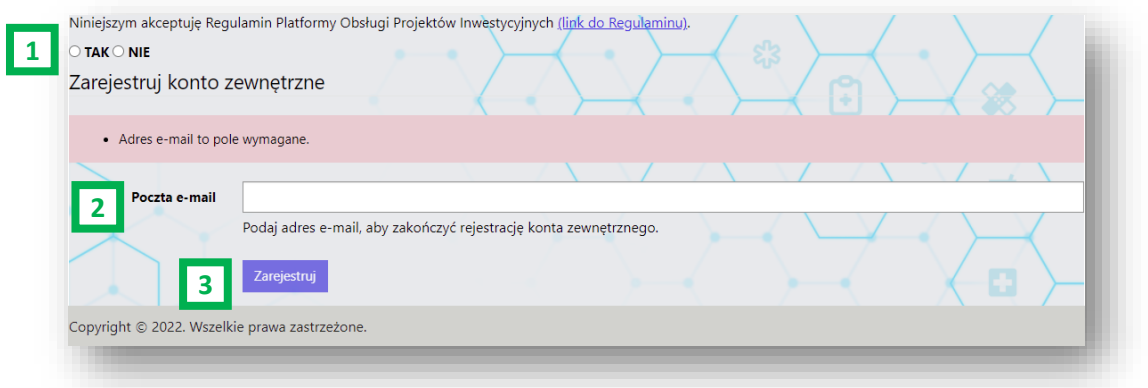

<span id="page-11-0"></span>**Krok 2**: Podanie dodatkowych informacji. Jeśli zgoda nie zostanie poprawnie zapisana w pierwszym kroku, ponownie wybierz TAK i kliknij *Wyślij zgodę* (1), wprowadź imię i nazwisko (2), kliknij *Aktualizuj* (3), żeby przejść dalej.

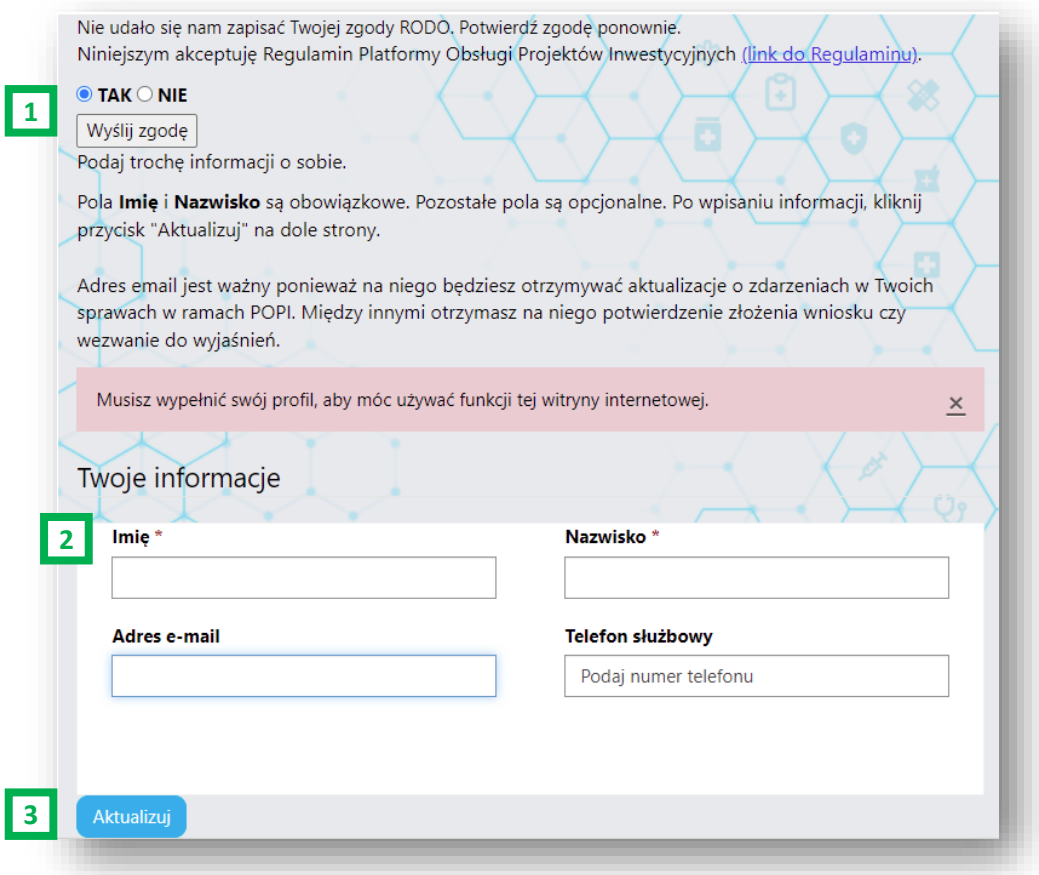

### <span id="page-12-0"></span>Przeglądanie naborów

Możliwość przeglądania naborów na Platformie jest dostępna dla osób zalogowanych i niezalogowanych. Dodatkowe informacje o naborach organizowanych przez Ministerstwo Zdrowia można znaleźć na stronie [https://www.gov.pl/web/zdrowie/ogloszenia.](https://www.gov.pl/web/zdrowie/ogloszenia) Żeby przejść do listy naborów, kliknij kafelek *Nabory* lub przycisk *Nabory* u góry strony.

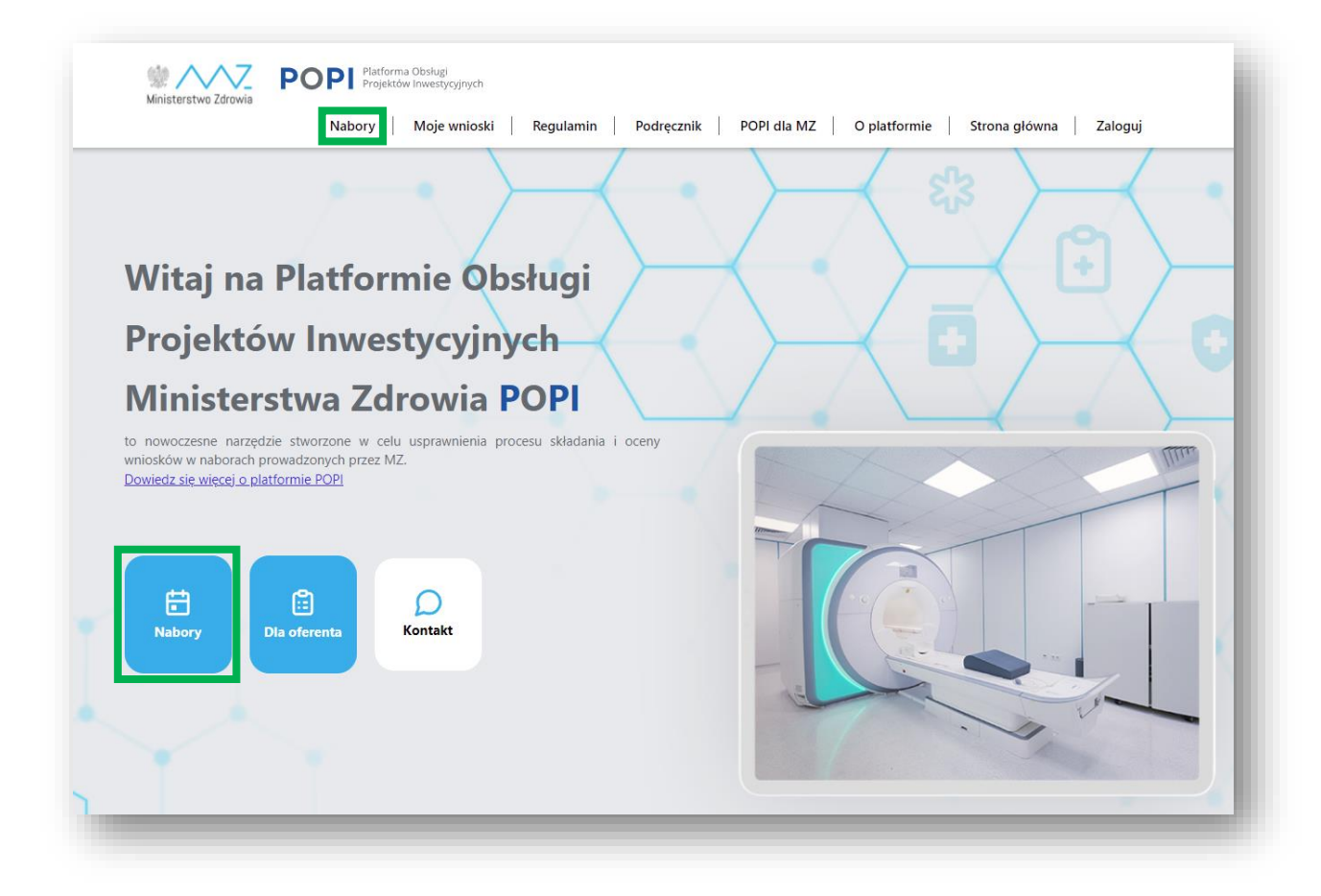

Na kolejnej stronie wyświetli się lista naborów organizowanych przez Ministerstwo Zdrowia.

Znajduje się na niej kilka istotnych elementów:

- (1) Filtr Program pozwala wyświetlić nabory zorganizowane w ramach określonego programu
- (2) Filtr Status naboru pozwala wyświetlić nabory w zależności od ich aktualnego statusu
- (3) Filtr Szukaj pozwala wyświetlić nabory przefiltrowane przez słowa kluczowe wpisane w polu wyszukiwarki
- Kafelek naboru, na który zawiera następujące elementy:
	- o (4) Nazwę naboru
	- o (5) Opis naboru
	- o (6) Status naboru wraz z końcowym terminem składania wniosków
	- o (7) Przycisk umożliwiający złożenie wniosku
	- o (8) Przycisk umożliwiający przeczytanie ogłoszenia

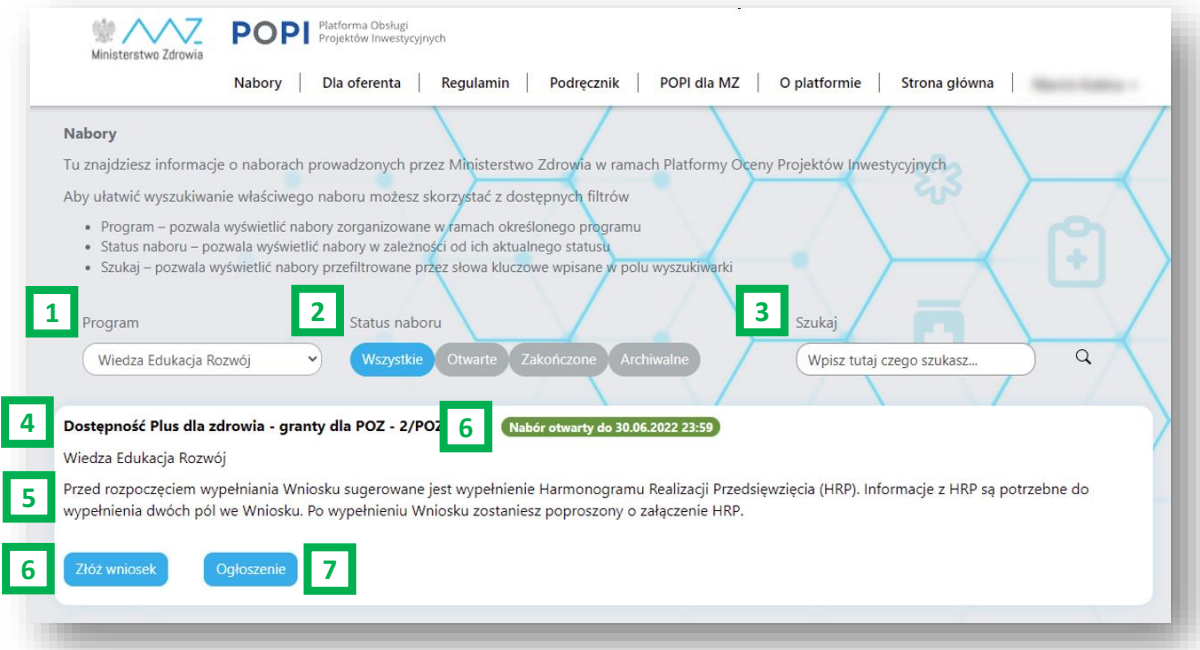

### <span id="page-14-0"></span>Składanie wniosku w konkursie

Możliwość złożenia wniosku jest dostępna dla osób [zalogowanych.](#page-8-8) Po zalogowaniu się przejdź do stron[y Nabory.](#page-11-0)

### <span id="page-14-1"></span>Przycisk *Ogłoszenie*

W kafelku wybranego naboru (obok przycisku *Złóż wniosek*), znajduje się przycisk *Ogłoszenie*. Jeśli klikniesz go, otworzy się strona z pełną treścią ogłoszenia dotyczącego tego naboru. W ogłoszeniu naboru zazwyczaj zamieszczone są załączniki, które są potrzebne na różnych etapach obsługi sprawy (np. składania wniosku, podpisywania umowy).

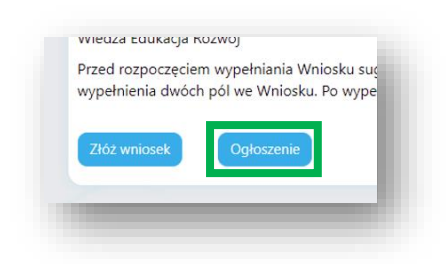

### <span id="page-14-2"></span>Przycisk *Złóż wniosek*

Żeby złożyć wniosek, kliknij przycisk *Złóż wniosek*w kafelku wybranego naboru i przejdź do formularzawniosku.

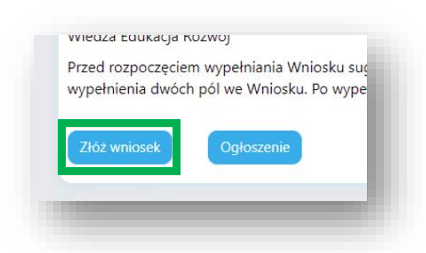

### <span id="page-14-3"></span>3 ekrany, czyli 3 kroki procesu składnia wniosku

Formularz wniosku składa się z 3 ekranów, które odpowiadają 3 krokom procesu:

- (1) *[Wypełnianie wniosku](#page-15-0)*
- (2) *[Dodawanie załączników](#page-18-0)*
- (3) *[Składanie podpis](#page-19-0)*u

Postęp zaznaczony przez podświetlenie kolorem niebieskim na górze strony, a przejście do kolejnego ekranu jest możliwe po kliknięciu odpowiedniego przycisku na dole strony.

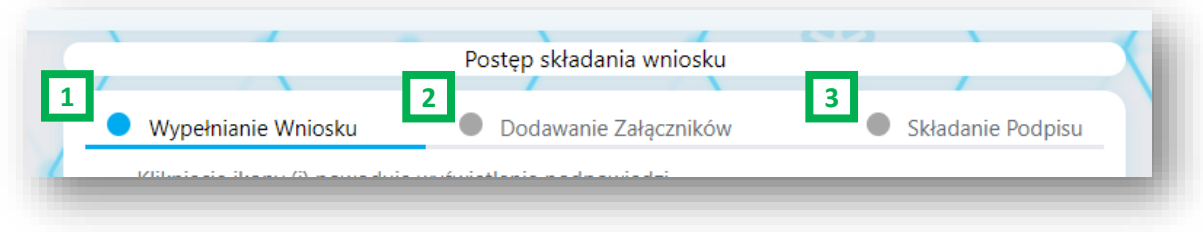

### <span id="page-15-0"></span>Ekran 1: *Wypełnianie wniosku*

Na ekranie *Wypełnianie wniosku* poza właściwym formularzem znajduje się kilka istotnych elementów:

- (1) nazwa naboru
- (2) numer wniosku
- (3) kluczowe informacje o naborze
- (4) informacji o postępie procesu składania wniosku
- (5a i 5b) dwa przyciski *Zapisz wersję roboczą*
- (6) przycisk *Dalej: załączniki*, który służy do przechodzenia do kolejnego kroku procesu

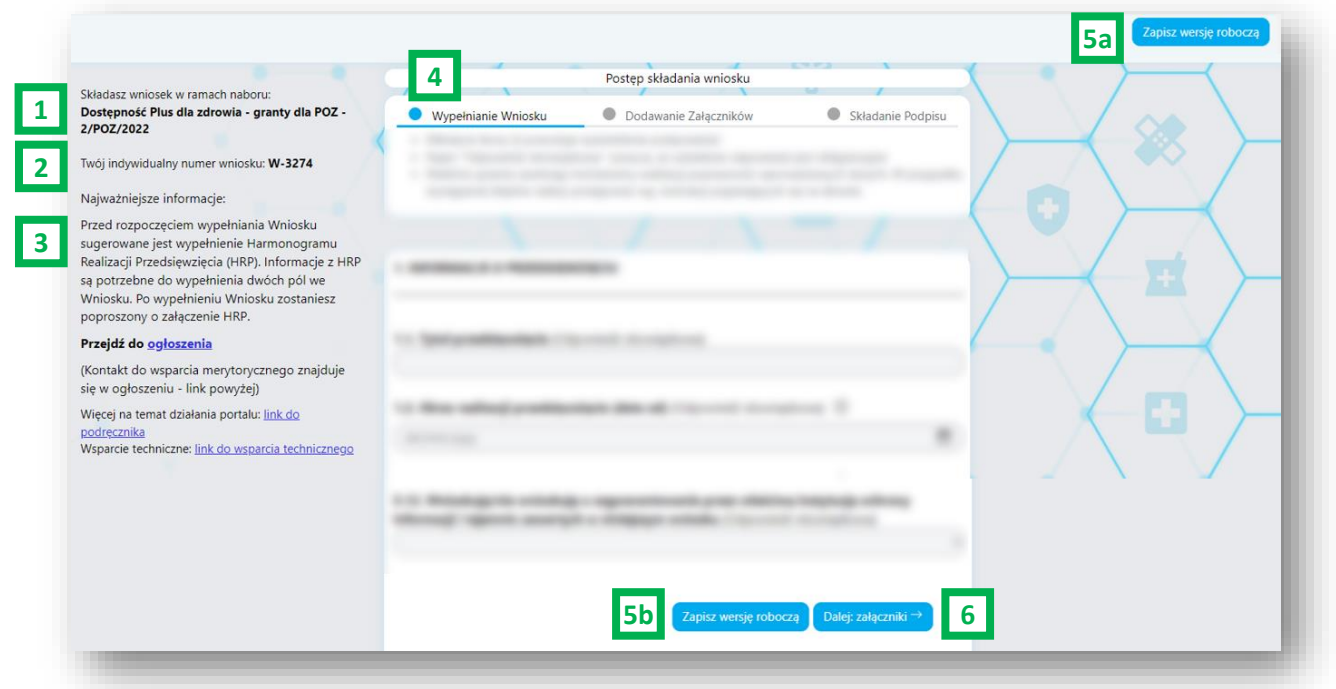

Sam formularz składa się z pytań, które mają różne formy **[opisane](#page-15-1) poniżej**. Każde pytanie składa się z:

- (1) treści pytania
- (2) informacji czy odpowiedź jest obowiązkowa
- (3) ikony wskazującej, że do pytania podane dodatkowe informacje lub podpowiedzi
- (4) miejsca na podanie odpowiedzi na pytanie

<span id="page-15-1"></span>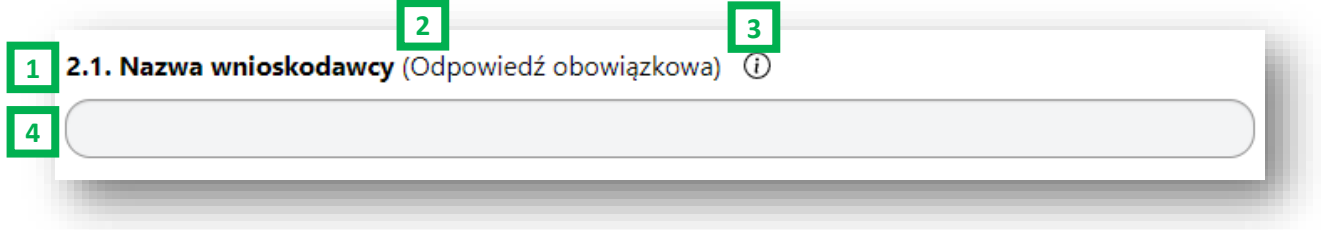

### <span id="page-16-0"></span>Typy pytań

W formularzu mogą pojawić się różne rodzaje pytań. Poszczególne typy pytań wpływają na sposób i rodzaj wprowadzanych informacji. Tym samym pomagają zapewnić, że we wniosku zostaną podane poprawne odpowiedzi. Dostepne typy pytań to:

- pole wyboru
- tekst
- tekst składający się z wielu linii
- liczba całkowita
- liczba wymierna (liczba z częścią dziesiętną)
- data
- słownik odpowiedzi lista rozwijana
- słownik odpowiedzi z możliwością wybrania tylko jednej odpowiedzi
- słownik odpowiedzi z możliwością wybrania wielu odpowiedzi
- tabela
- pytanie warunkowe po wybraniu odpowiedzi na pytanie, w zależności od podanej odpowiedzi wyświetlają się kolejne pytania

Dodatkowo występują specjalne typy pytań, które zawierają dodatkową kontrolę wprowadzanych danych. Są to następujące pytania:

- REGON
- NIP
- PESEL
- numer konta bankowego
- numer telefonu
- adres e-mail
- kod pocztowy
- pytanie wyliczane

Szczególnym typem pytania, jest tzw. pytanie wyliczane. Jest ono częścią formularza, ale nie wymaga bezpośredniego wprowadzania danych przez wnioskodawcę. Na podstawie innych odpowiedzi formularz automatycznie wylicza wartość, która jest wstawiana jako odpowiedź na takie pytanie i pozwala wnioskodawcy skontrolować poprawność podanych wcześniej danych. Przykład takiego pytania podano poniżej.

### <span id="page-16-1"></span>Zabezpieczenia formularza

Żeby zaoszczędzić czas i ograniczyć niepotrzebną komunikację między wnioskodawcą a Ministerstwem Zdrowia, formularze są wyposażone w szereg zabezpieczeń, które ograniczają możliwość złożenia błędnie wypełnionego wniosku. Te zabezpieczenia obejmują następujące mechanizmy

- weryfikacja udzielenia odpowiedzi na pytanie obowiązkowe
- weryfikacja czy format odpowiedzi jest zgodny z typem pytania (np. wpisanie liter w polu liczba)
- weryfikacja poprawności numerów identyfikacyjnych (np. poprawność numeru NIP, PESEL)
- weryfikacja odpowiedzi z regulaminem naboru

### **UWAGA: Zachęcamy do sprawdzania podpowiedzi do danego pytania, gdzie znajdują się informacje o tym jak prawidłowo udzielić odpowiedzi na pytanie.**

W zależności od rodzaju pytania oraz ustawień danego naboru możesz zostać poinformowany komunikatem natychmiast po wprowadzeniu błędnej odpowiedzi i/lub komunikatem z listą błędów w momencie gdy przechodzisz z ekranu *Wypełnianie wniosku* do ekranu *Dodawanie załączników*.

### <span id="page-17-0"></span>Przycisk *Zapisz wersję roboczą*

W dowolnym momencie wypełniania wniosku możesz kliknąć przycisk *Zapisz wersję roboczą*. To pozwoli ci wrócić do rozpoczętego wniosku.

Wnioski w wersji roboczej są dostępne na stronie [Moje wnioski](https://e-inwestycje.mz.gov.pl/mojewnioski/) i będą oznaczone statusem *010. Roboczy*.

### <span id="page-17-1"></span>Udostępnianie wniosku innym osobom

Wniosek (lub ogólniej sprawa, czyli wniosek, umowa, rozliczenia), jest zawsze dostępna dla osoby, która zainicjowała składanie wniosku przez kliknięcie przycisku *Złóż wniosek*. Jednak bardzo często pojawia się potrzeba udostępnienia sprawy jeszcze innym osobom.

Oto przykłady takich sytuacji:

- kilka osób posiada informacje, które są potrzebne do wypełnienia wniosku i część wniosku wypełnia jedna osoba, a inną część kolejna
- jedna osoba wypełnia formularz, a inna (oficjalny reprezentant podmiotu) podpisuje wniosek
- forma prawna podmiotu wymaga złożenia więcej niż jednego podpisu na wniosku

Udostępnienie sprawy odbywa się przez podanie we wniosku PESELI osób, które powinny mieć dostęp do sprawy. Dzięki temu, że logowanie do Platformy [odbywa się profilem zaufanym](#page-9-0), POPI może porównać numery PESEL osoby zalogowanej z numerami PESEL wpisanymi we wnioskach i wyświetlić odpowiednie sprawy (wniosek do wypełnienia, wniosek do podpisania, umowę itd.)

Jeśli organizator konkursu przewidział możliwość udostępniania wniosku, w treści formularza pojawią się nieobowiązkowe pytania o numery PESEL osób, którym należy wniosek udostępnić.

**UWAGA: Jeśli we wniosku zdecydujesz się podać numery PESEL osób, które powinny mieć do niego wgląd, zadbaj o uzyskanie ich zgody na przekazanie tych informacji do POPI.**

### <span id="page-18-0"></span>Ekran 2: *Dodawanie załączników*

W zależności od ustawień naboru na tym ekranie mogą znajdować się dwie sekcje służące do uzupełnienia załączników:

- (1) Załączniki podstawowe ta sekcja występuje tylko w naborach, w których należy dodać określone załączniki np. Harmonogram realizacji przedsięwzięcia
- (2) Załączniki ta sekcja występuje we wszystkich naborach, w niej można umieścić np. pełnomocnictwo do reprezentacji podmiotu

Dodatkowo na tej stronie znajduje się

• (3) Pole na komentarz do dodanych załączników - tu można zamieścić dowolną informację na temat dodanych załączników

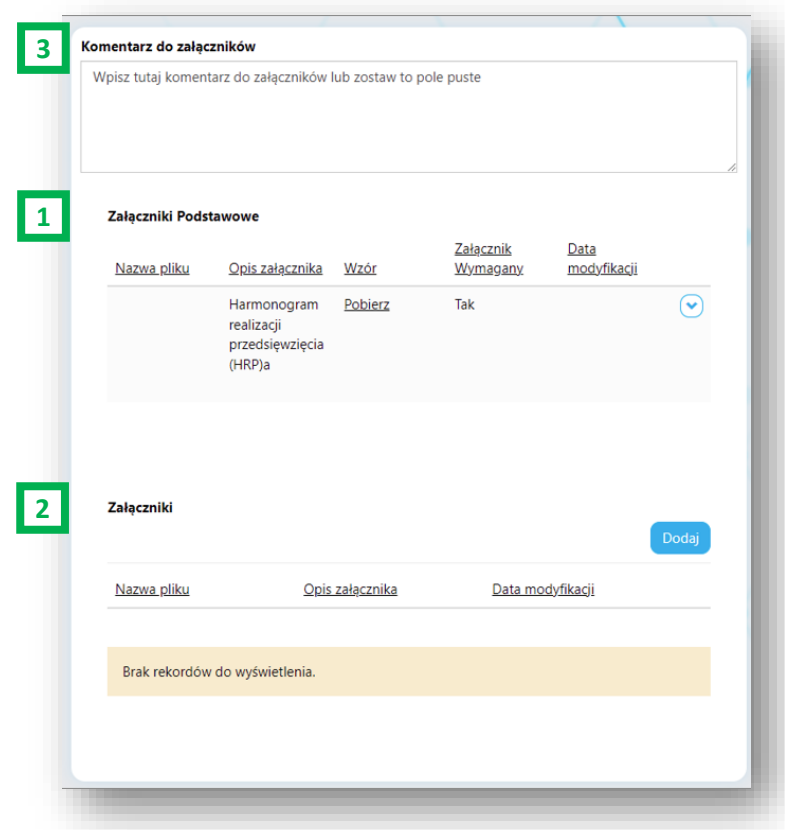

#### <span id="page-18-1"></span>Dodawanie plików w sekcji *Załączniki podstawowe*

W tej sekcji zazwyczaj znajdują się szablony lub wzory, które można pobrać.

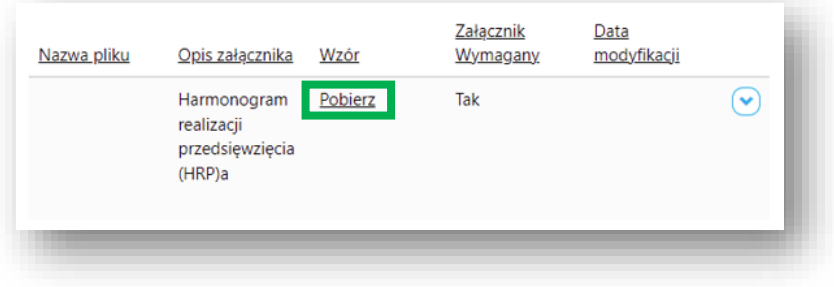

Po wypełnieniu szablonu dodaj plik, klikając strzałkę po prawej stronie danego załącznika, a następnie opcję *Dodaj plik*.

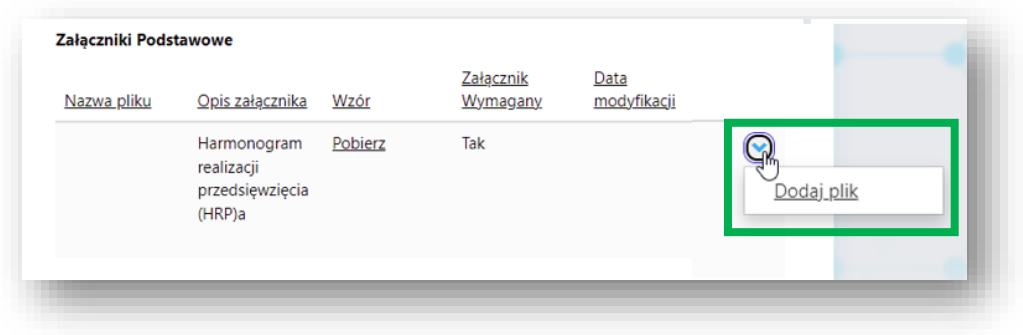

<span id="page-19-2"></span>Otworzy się okno dodawania pliku:

- podaj opis załącznika (1)
- wskaż plik na swoim komputerze (2)
- kliknij *Prześlij* (3)

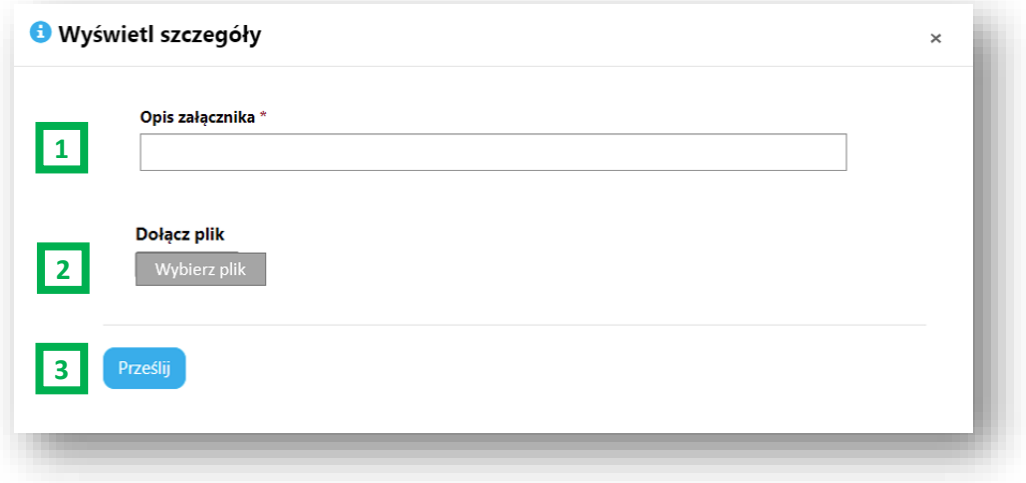

Jeśli załącznik jest wymagany, a użytkownik nie doda go, wtedy POPI wyświetli komunikat o konieczności dodania brakującego załącznika.

### <span id="page-19-1"></span>Dodawanie plików w sekcji *Załączniki*

<span id="page-19-0"></span>W tej sekcji zazwyczaj dodanie załączników odbywa się przez kliknięcie przycisku *Dodaj*. To spowoduje pojawienie się okna dodawania pliku opisaneg[o powyżej](#page-19-2).

### <span id="page-20-0"></span>Ekran 3: *Składanie podpisu*

Przejście do tego ekranu następuje na skutek jednej z dwóch czynności:

- kliknięcie przycisku *Wygeneruj wniosek do podpisu* (kliknięcie przycisku [powoduje](#page-21-0)  zamrożenie [wniosku do edycji,](#page-21-0) ale jest odwracalne)
- kliknięcie przycisku *Podpisz wniosek* na stronie [Moje wnioski](#page-8-0) (taki przycisk jest dostępny, jeśli wniosek został wcześniej za[mrożony do edycji](#page-21-0))

Na ekranie *Składanie podpisu* znajdują się następujące elementy:

- (1) skrócona instrukcja dotycząca podpisywania wniosku
- (2) link do pliku PDF z treścią wniosku
- (3) link do załączników dodanych do wniosku
- (4) pole z informacją o podpisach złożonych do tej pory
- (5) przycisk *Podpisz dokumenty –* służy do umieszczenia podpisu na wniosku
- (6) przycisk *Załączniki* powoduje przejście do strony *Dodawanie załączników*
- (7) przycisk *Zapisz wersję roboczą*
- (8) przycisk *Złóż dokumenty* służy do przesłania dokumentów po złożeniu podpisu

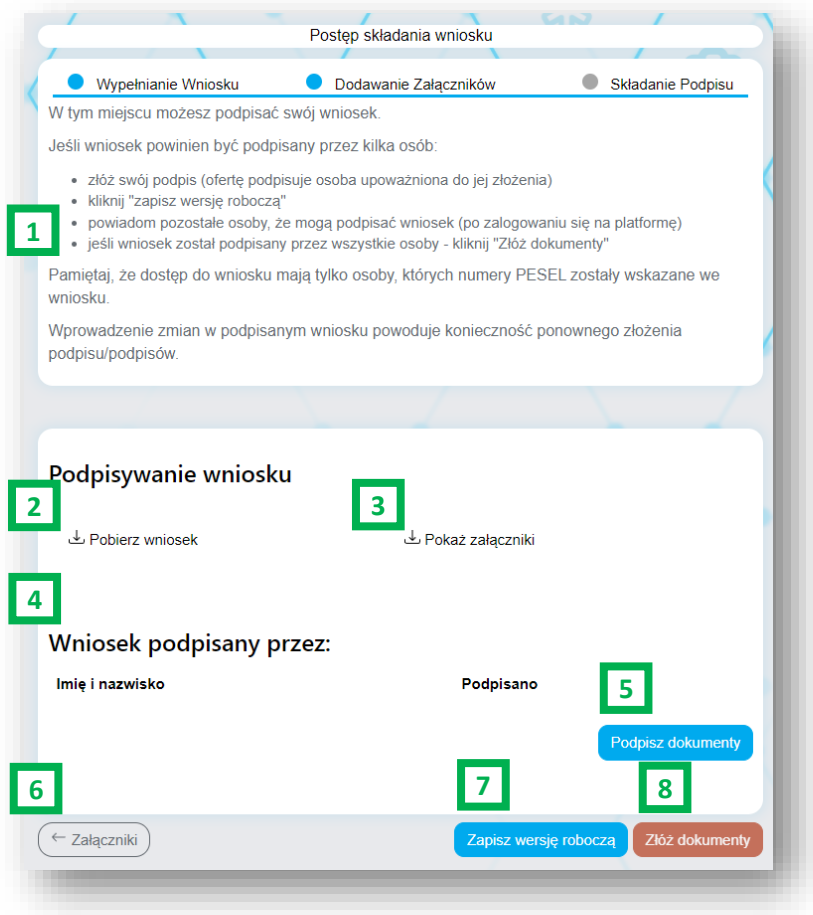

Podpisywanie wniosku możliwe jest w dwóch trybach:

- na Pl[atformie \(domyślny sposób\)](#page-24-0)
- [poza Platformą \(dostępny tylko w wyją](#page-22-0)tkowych okolicznościach)

### <span id="page-21-0"></span>Zamrożenie wniosku do edycji (status *020. Roboczy zamrożony*)

Zamrożenie wniosku to koncepcja stworzona na potrzeby POPI. Następuje po kliknięciu przycisku *Wygeneruj wniosek do podpisu* i polega na wykonaniu przez POPI kilku czynności, które przygotowują wniosek do złożenia podpisu kwalifikowanego:

- zablokowanie wniosku do edycji (odblokowanie możliwe jest po cofnięciu się do ekranu 2)
- wygenerowaniu pliku PDF, który zawiera
	- o treść pytań i udzielonych odpowiedzi
	- o listę załączników wraz z datą i godziną umieszczenia ich we wniosku
- umieszczeniu linku do pliku PDF na stronie do składania podpisu

Możesz odmrozić wniosek (czyli wrócić do jego edycji), jeśli klikniesz przycisk *Załączniki*.

**UWAGA: Odmrożenie wniosku powoduje usunięcie wszystkich złożonych podpisów.**

#### <span id="page-21-1"></span>Informacja o brakujących komponentach

Jeśli użytkownik przejdzie do strony, na której składa się podpis, ale nie zainstaluje wcześniej wszystkich wymaganych komponentów, otrzyma następujący komunikat:

Przeglądarka wymaga zainstalowania dedykowanej aplikacji Szafir Host umożliwiającej składanie podpisu elektronicznego. Pobierz i zainstaluj aplikację Szafir Host w wersji odpowiedniej dla używanego systemu operacyjnego, klikając na jeden z poniższych odnośników: Szafir Host dla Windows 64 Szafir Host dla Windows 32

Uwaga: Po zainstalowaniu aplikacji Szafir Host przeładuj bieżącą stronę!

Jeżeli aplikacja została prawidłowo zainstalowana i mimo tego nadal pojawia się niniejszy komunikat, należy sprawdzić czy na komputerze zainstalowane jest środowisko uruchomieniowe Java JRE. Środowisko Java JRE można pobrać i zainstalować z lokalizacji: Java JRE

Niniejsza strona wykorzystuje komponenty podpisu elektronicznego Szafir SDK Krajowej Izby Rozliczeniowej S.A. W wersji dla przeglądarek Google Chrome, Microsoft Edge (Chromium), Opera oraz Firefox wymagana jest instalacja dedykowanego rozszerzenia Podpis elektroniczny Szafir SDK oraz aplikacji udostępniającej funkcje podpisu elektronicznego. Instalacja rozszerzenia z Web Store

Uwaga: Po zainstalowaniu rozszerzenia należy przeładować bieżaca strone!

**UWAGA: W przypadku wyświetlenia takiego komunikatu należy zainstalować brakujące komponenty zgodnie z informacją w sekcji Podpis kwalifikowany – niezbędne oprogramowanie dodatkowe, ponownie uruchomić przeglądarkę i otworzyć wniosek, korzystając ze strony [Moje](#page-8-0)  [wnioski.](#page-8-0)**

<span id="page-21-2"></span>Jeśli pomimo zainstalowania wszystkich komponentów, po restarcie przeglądarki i komputera komunikat dalej się wyświetla lub nie jest możliwe złożenie podpisu, prosimy o kontakt z pomocą techniczną. Informacja na ten temat znajduje się na stronie [Kontakt.](https://e-inwestycje.mz.gov.pl/kontakt-i-pomoc/)

### <span id="page-22-0"></span>Podpisywanie wniosku na Platformie

To domyślny sposób podpisywania wniosków. W celu złożenia podpisu kliknij przycisk *Podpisz dokumenty.* Uruchomi się wtedy aplikacja Szafir SDK do składania podpisu. Uruchomienie aplikacji Szafir może zająć od kilku do kilkunastu sekund.

Podstawowe elementy okna aplikacji to:

- (1) przycisk zapisywania pliku wniosku
- (2) podgląd wniosku w wersji PDF
- (3) przycisk podpisywania wniosku
- (4) informacje techniczne o składanym podpisie

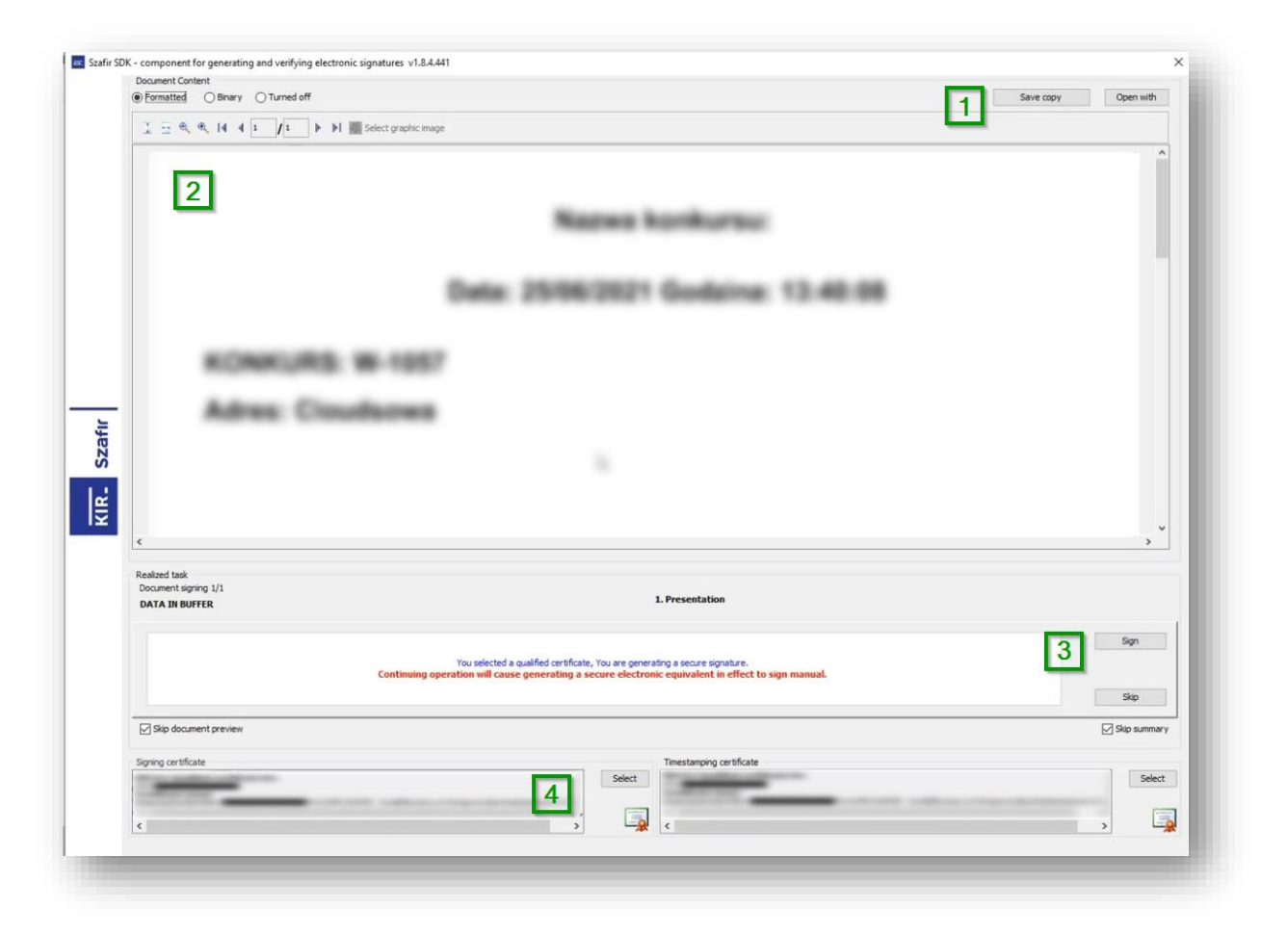

Kliknij przycisk *Podpisz* (lub *Sign*) i postępuj zgodnie z instrukcjami pojawiającymi się na ekranie.

#### <span id="page-22-1"></span>Podpisywanie wniosku poza Platformą

W większości przypadków nie istnieje możliwość podpisania wniosku poza Platformą (czyli lokalnie na komputerze za pomocą programu do podpisywania dokumentów elektronicznych, który dostarczył np. dostawca podpisu kwalifikowanego).

Problemy z podpisywaniem wniosku możesz rozwiązać korzystając z następujących dróg:

- upewnij się, że zainstalowałeś wszystkie komponenty potrzebne do złożenia podpisu
- jeśli wypełniałeś wniosek, ale nie jesteś upoważniony do złożenia podpisu i wniosek musi podpisać ktoś inny podejmij jedną z poniższych czynności:
- o sposób rekomendowany: udostępnij tej osobie wniosek, żeby mogła podpisać go na swoim komputerze (zobacz sekcję [Udostępnianie wniosku innym osobom](#page-17-1))
- o sposób dodatkowy: poproś tę osobę o podejście do komputera i złożenie podpisu
- sprawdź czy twój podpis jest poprawnie skonfigurowany, w tym celu za pomocą aplikacji otrzymanej od dostawcy podpisu spróbuj podpisać testowo jakiś inny dokument na swoim komputerze

Jeżeli po przejściu powyższych kroków wciąż nie jesteś w stanie podpisać wniosku, prosimy o kontakt z pomocą techniczną. Informacja na ten temat znajduje się na stronie [Kontakt.](https://e-inwestycje.mz.gov.pl/kontakt-i-pomoc/)

### **UWAGA: W wyjątkowych sytuacjach, po sprawdzeniu wszystkich innych możliwości, zespół wsparcia technicznego może umożliwić podpisanie wniosku poza Platformą.**

Po włączeniu możliwości składania podpisu poza Platformą ekran *Składanie podpisu* zmienia nieco swój wygląd (nowe elementy zaznaczono pokreśleniem)

- (1) link do pliku PDF z treścią wniosku Krok 1: pobierz ten plik i podpisz
- (2) link do załączników dodanych do wniosku
- (3) przycisk do dołączania podpisanego wniosku Krok 2: kliknij i dodaj plik z podpisem
- (4) lista dodanych plików z podpisanym wnioskiem Krok 3: upewnij się, że tutaj pojawił się plik
- (5) informacja o tym, że dodany plik podpisano poza Platformą
- (6) przycisk *Podpisz dokumenty* nie klikaj tego przycisku, podpisałeś wniosek poza Platformą
- (7) przycisk *Załączniki* powoduje przejście do strony *Dodawanie załączników*
- (8) przycisk *Zapisz wersję roboczą*
- (9) przycisk *Złóż dokumenty* Krok 4: kliknij, żeby przesłać podpisany wniosek

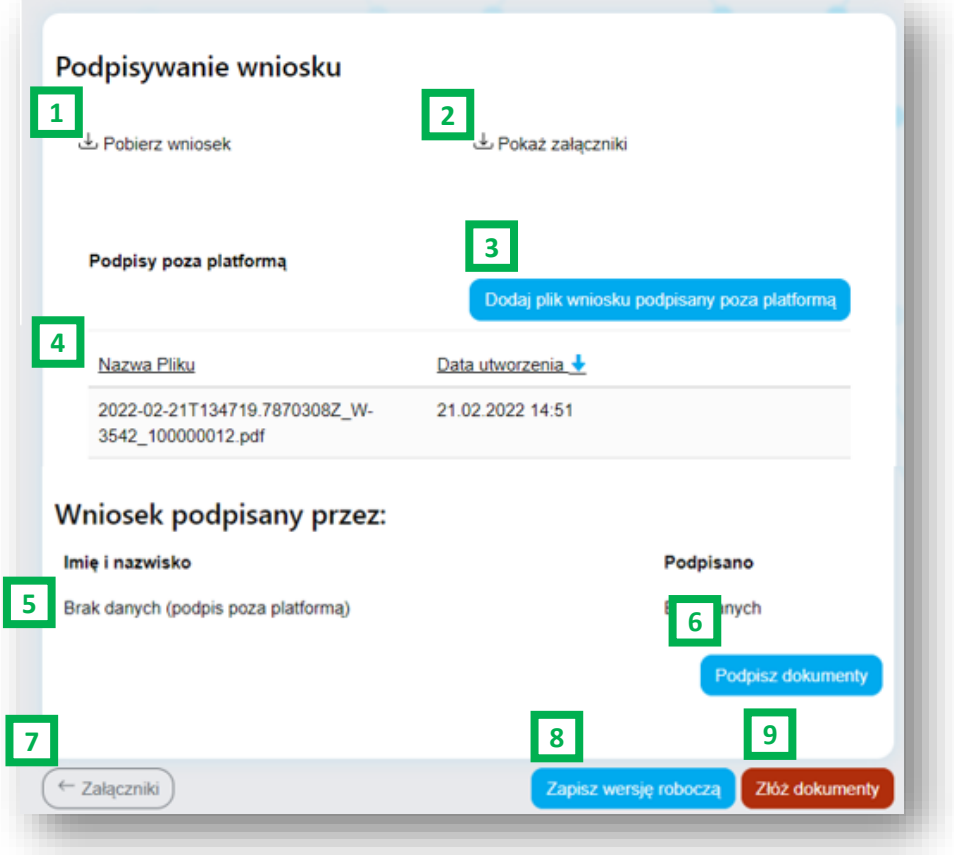

### <span id="page-24-0"></span>Składanie podpisu przez kilka osób

Platforma wspiera możliwość podpisania wniosku przez kilka osób. Można to zrobić na dwa sposoby:

- sposób rekomendowany: udostępnij wniosek odpowiednim osobom, żeby mogły podpisać go na swoim komputerze (zobacz sekcj[ę Udostępnianie wniosku innym osobom](#page-17-1))
- sposób dodatkowy: osoby, które mają złożyć podpis mogą to uczynić jedna po drugiej na komputerze osoby, która wypełniała wniosek

### <span id="page-24-1"></span>Przekazywanie wniosków do Ministerstwa Zdrowia (status *030. Złożony*)

W celu przekazania podpisanego wniosku do Ministerstwa Zdrowia kliknij przycisk *Złóż dokumenty*. Ten przycisk staje się aktywny dopiero po złożeniu przynajmniej jednego podpisu.

Po przekazaniu wniosku do Ministerstwa Zdrowia wniosek przyjmuje status *030. Złożony*. Wciąż masz dostęp do wniosku w trybie do odczytu przez stronę [Moje wnioski.](#page-8-0)